# **Keynote Référence rapide**

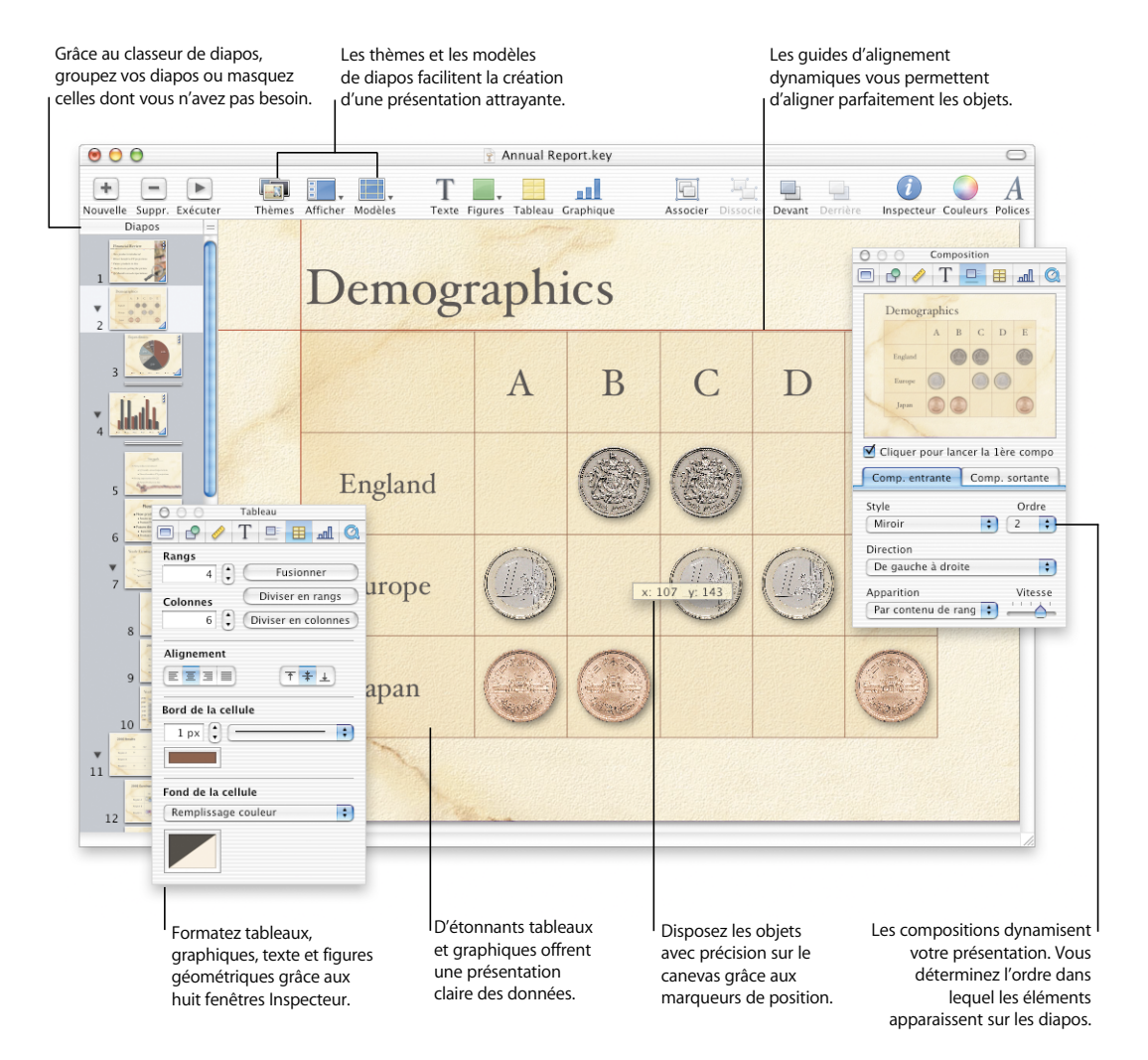

# **Créez votre œuvre.**

Les différents modes d'affichage vous aident à organiser votre présentation.

#### **Navigateur**

*Votre présentation en un coup d'œil.*

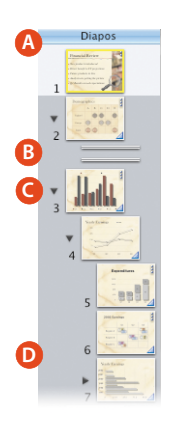

- **A** Affichez le classeur de modèles de diapos en faisant glisser la poignée de la partie supérieure de la fenêtre Navigateur.
- **B** Les diapos ignorées n'apparaissent pas dans votre présentation.
- **C** Grâce aux triangles d'ouverture, affichez ou masquez des diapos en retrait.
- **D** Mettez des diapos en retrait en les faisant glisser.

#### **Structure**

*Visualisez et organisez les puces dans vos diapos.*

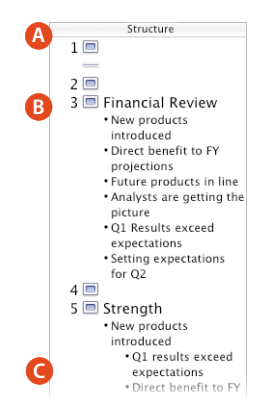

- **A** Ce mode vous offre un aperçu de la structure de votre texte et de ses retraits.
- **B** Pour faire passer vos retraits à un niveau supérieur dans la hiérarchie de votre texte, faites glisser leur puce vers la gauche.
- **C** Glissez les puces vers la droite afin de les transformer en sous-puces.

## Personnalisez les effets visuels à l'aide des inspecteurs.

#### **Inspecteur de diapo**

*Choisissez le fond de la diapo et le style des transitions.*

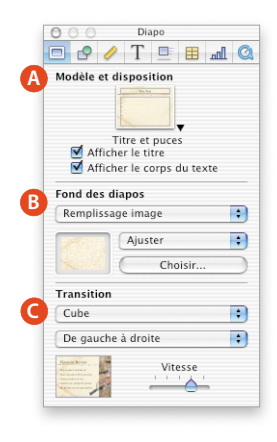

- **A** Sélectionnez un nouveau modèle de diapo.
- **B** Configurez la couleur de fond ainsi qu'un remplissage dégradé ou image.
- **C** Établissez une transition pour passer d'une diapo à l'autre.

#### **Inspecteur du graphisme**

*Modifiez le remplissage et le style de ligne des objets, ajustez leur opacité et leur ombre.*

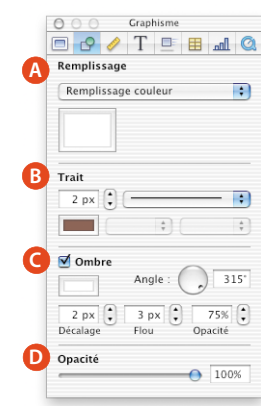

- **A** Associez une couleur, un remplissage image ou dégradé à chaque objet.
- **B** Choisissez un style et une couleur de ligne. Désignez les extrémités des lignes.
- **C** Ajoutez une ombre à tout objet sélectionné. Créez des effets d'ombre à l'aide de réglages de flou, de décalage et d'opacité.
- **D** Modifiez l'opacité des objets. La réduire les rend transparents.

#### apple.com

© 2003 Apple Computer, Inc. Tous droits réservés. Apple, le logo Apple et Mac sont des marques d'Apple Computer, Inc. déposées aux États-Unis et dans d'autres pays. Keynote est une marque d'Apple Computer, Inc.

F034-2285-A Imprimé en Irlande

#### **Inspecteur des dimensions**

*Placez du texte et des éléments graphiques là où vous le voulez.*

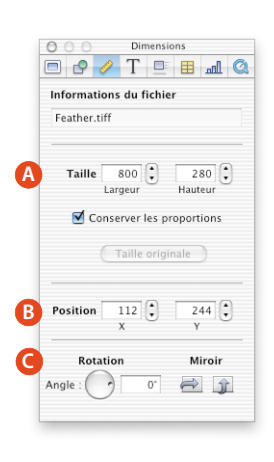

**A** Modifiez avec précision les dimensions de vos objets et réglez dans les préférences Keynote leur unité de mesure : pixels, centimètres ou pouces.

**B** Alignez le coin supérieur gauche des objets sur un repère ortho-normé (axes X et Y). L'origine (0,0) correspond au coin supérieur gauche de la diapo.

**C** Faites pivoter les objets dans tous les sens, ou réalisez-en des copies en miroir, horizontalement ou verticalement.

#### **Inspecteur du texte**

Texte

EEE T++

Couleur et alignement

Puces et numérotati

(Choisir...)

Image personnalisée... Aligner:  $\updownarrow$ 

**A**

 $\circ$ 

Espacement Espacem<br>Caractère<br>O

Ligne

Puces

**B**

**C**

**D**

*Configurez les puces, caractères, lignes et paragraphes.*

 $\overline{0.0}$ 

 $0.0$ 

 $\overline{\mathbf{r}}$ 

 $\overline{2}$   $\left(\frac{1}{2}\right)$ 

Taille :  $\boxed{100\%}$ 

 $\Box$  Adapter au texte

- **A** Modifiez la couleur du texte et choisissez sa justification.
- **B** Augmentez ou réduisez l'espace entre les lettres (crénage).
- **C** Augmentez ou réduisez l'espace entre les lignes (interligne) ou les puces.
- **D** Choisissez le style des puces ou sélectionnez une image pour créer des puces .<br>personnalisées.

#### **Inspecteur de la composition**

*Animez le texte et les éléments graphiques de vos diapos.*

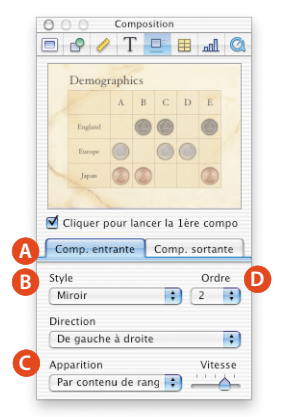

- **A** Déterminez les animations de composition : le style, la direction et l'ordre dans lequel les objets apparaissent et disparaissent de l'écran.
- **B** Choisissez un style d'animation.
- **C** Faites apparaître le texte, les tableaux et les données des graphiques en une seule fois ou progressivement.
- **D** Choisissez l'ordre dans lequel les éléments apparaissent à l'écran.

#### **Inspecteur des tableaux**

*Formatez les bords des cellules, leur alignement et leur fond.*

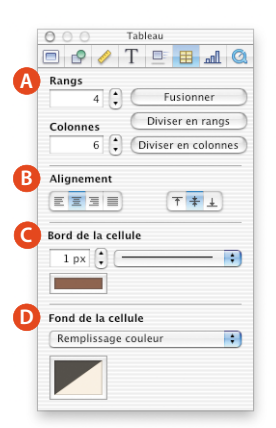

- **A** Établissez le nombre de rangs et de colonnes. Fusionnez des cellules ou divisez-les pour rendre vos tableaux plus attrayants.
- **B** Alignez le texte verticalement ou horizontalement dans chaque cellule.
- **C** Choisissez le style et la couleur des bords des cellules, ou éliminez ces derniers.
- **D** Ajoutez un remplissage couleur, dégradé ou image à vos cellules.

#### **Inspecteur des graphiques : axes**

*Sélectionnez un type de graphique et ses caractéristiques.*

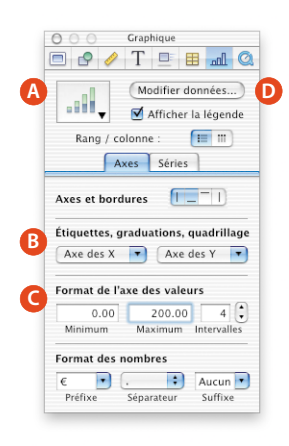

- **A** De nombreux modèles de graphiques sont à votre disposition, parmi lesquels figurent les graphiques à barres, en courbe, à couches ou sectoriels.
- **B** Ajoutez ou supprimez les graduations et les étiquettes des axes X et Y.
- **C** Définissez les valeurs et les unités du quadrillage.
- **D** Modifiez les données de vos graphiques sur une feuille de calcul.

#### **Inspecteur des graphiques : séries**

*Insérez des étiquettes et formatez les éléments du graphique.*

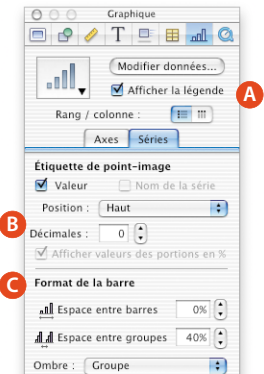

- **A** Affichez ou masquez la légende de vos graphiques.
- **B** Formatez et placez des étiquettes sur les coordonnées des points des graphiques.
- **C** Formatez les points-image.

# **Inspecteur des données multimédias**

*Établissez des préférences pour les films et l'audio.*

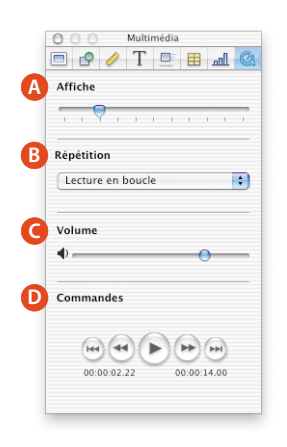

- **A** Sélectionnez une affiche qui précèdera la lecture des films de votre présentation.
- **B** Décidez si les éléments multimédias seront lus une fois ou en boucle durant votre présentation.
- **C** Réglez le volume de lecture.
- **D** Prévisualisez votre film pendant la création de la diapo.

#### **Inspecteur des modèles de diapo**

*Déterminez un style par défaut pour les modèles de diapo.*

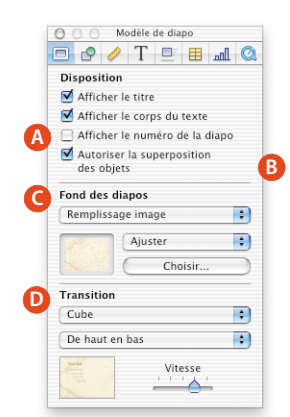

- **A** Définissez la disposition des zones de texte des modèles de diapo.
- **B** Superposez des objets sur des objets de l'arrière-plan de la diapo.
- **C** Choisissez les couleurs du fond ou le remplissage d'image des modèles de diapo.
- **D** Déterminez un style de transition par défaut.

#### **Aide Keynote**

L'Aide Keynote vous guide pas-à-pas dans l'utilisation de Keynote.

Pour accéder à l'Aide Keynote, vous pouvez :

- m Appuyer sur x-? (point d'interrogation).
- m Aller dans le menu Aide > Aide Keynote.
- m Appuyer sur la touche d'aide (disponible sur de nombreux claviers).

Pour accéder aux bulles d'aide qui accompagnent les éléments de la barre des tâches ou des fenêtres de l'Inspecteur, laissez le pointeur quelques instants sur ces éléments.

#### **Lancer une présentation**

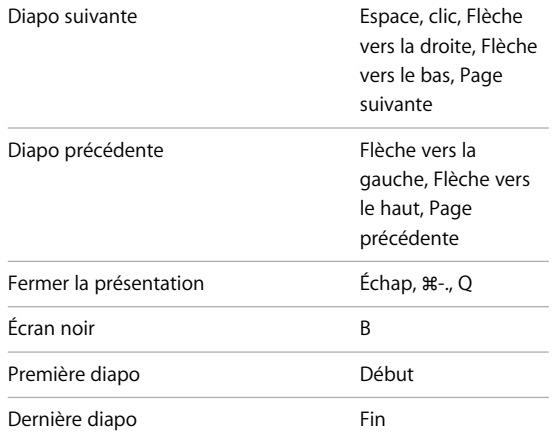

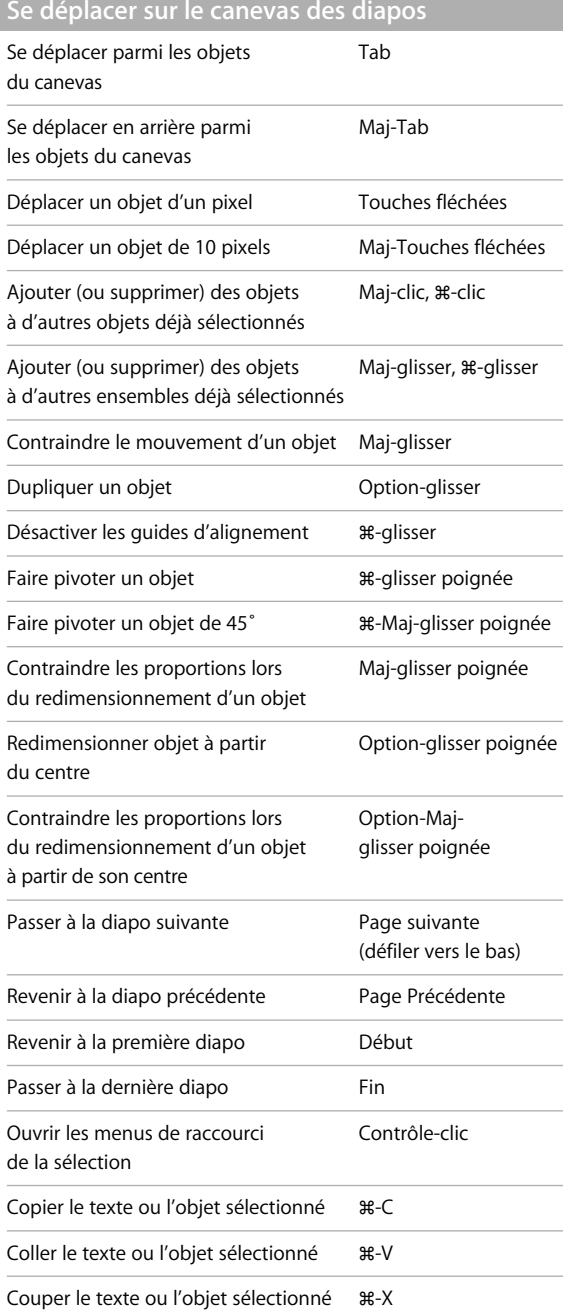

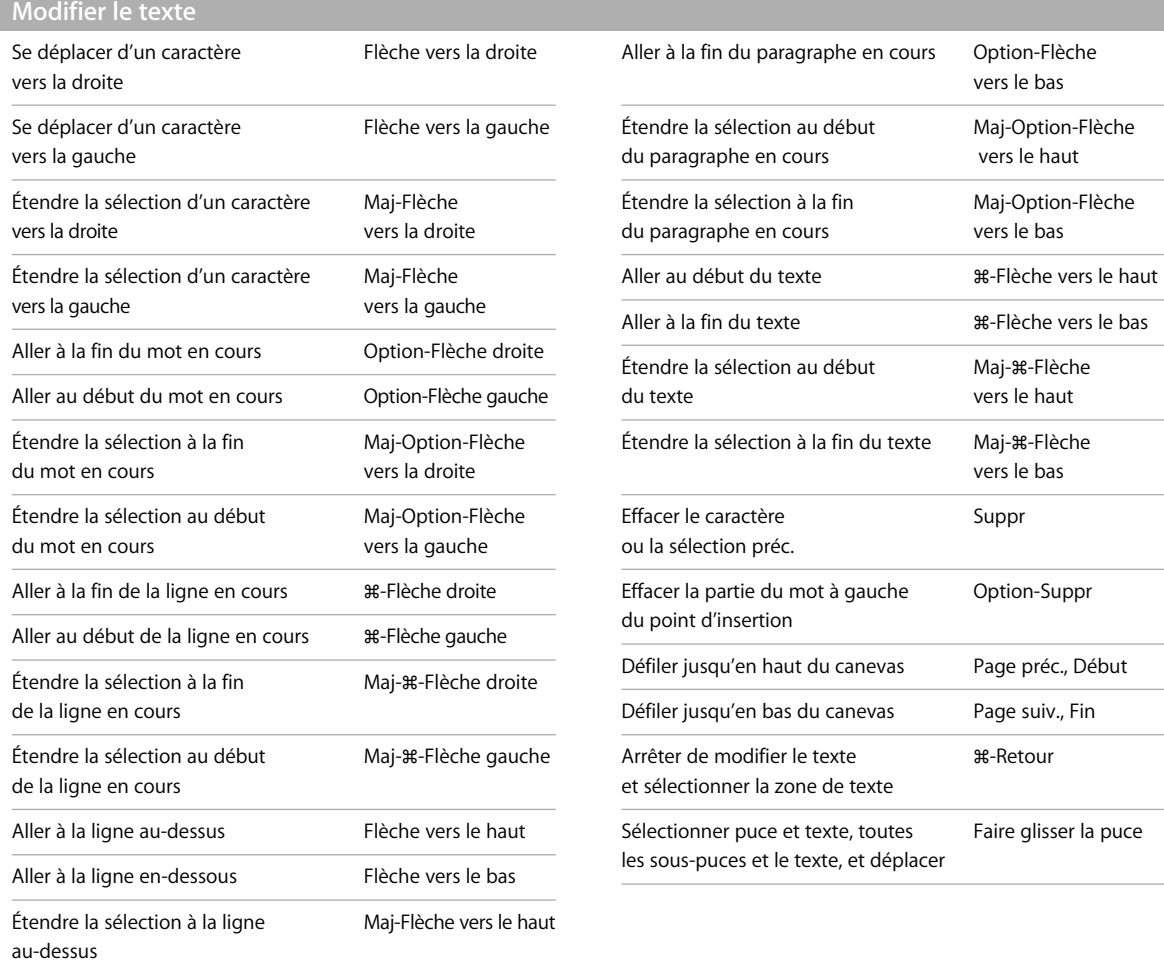

 $\hat{\mathbf{r}}$ 

Étendre la sélection à la ligne Maj-Flèche vers le bas

Aller au début du paragraphe Option-Flèche en cours vers le haut

en-dessous

 $\ddot{\phantom{a}}$ 

 $\bar{\mathbf{r}}$ 

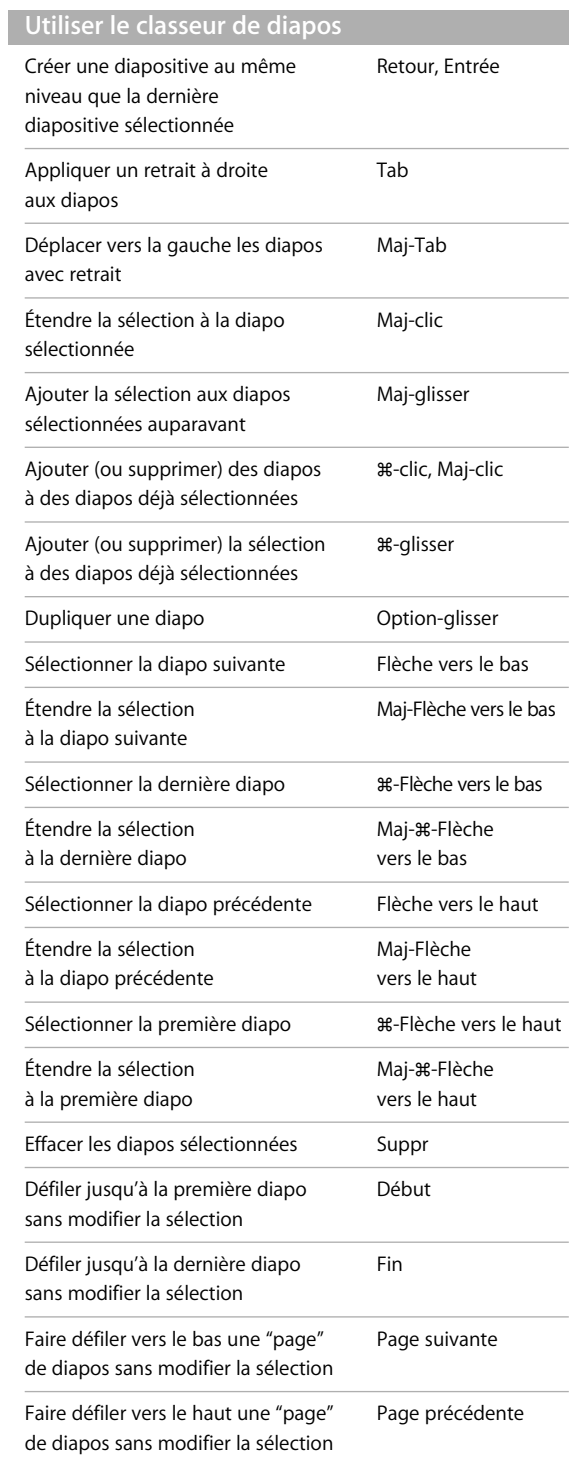

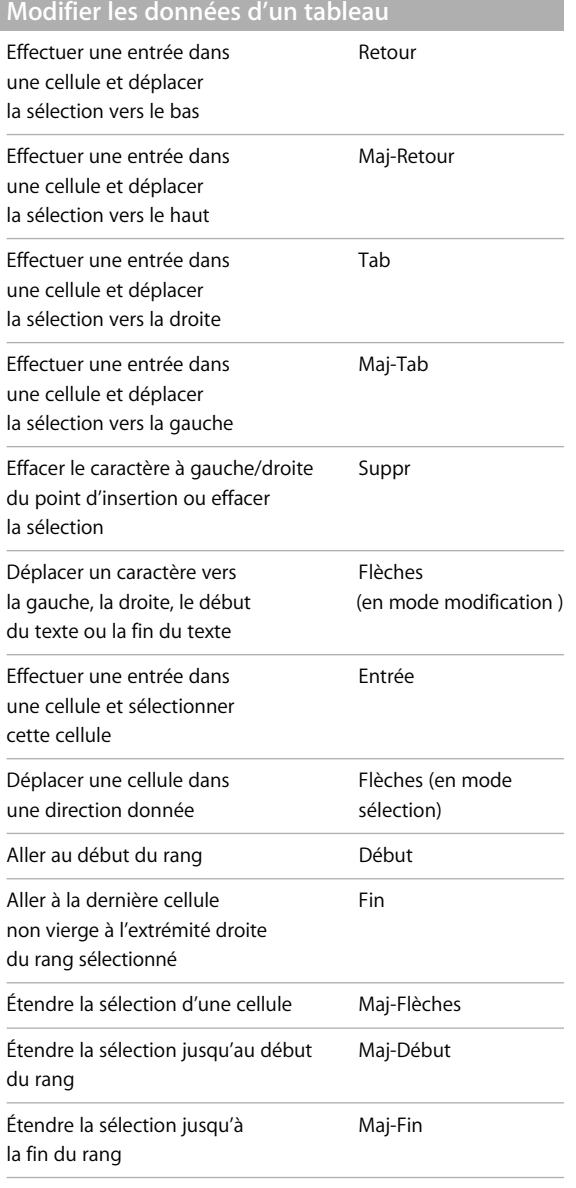

### **Se déplacer dans les tableaux**

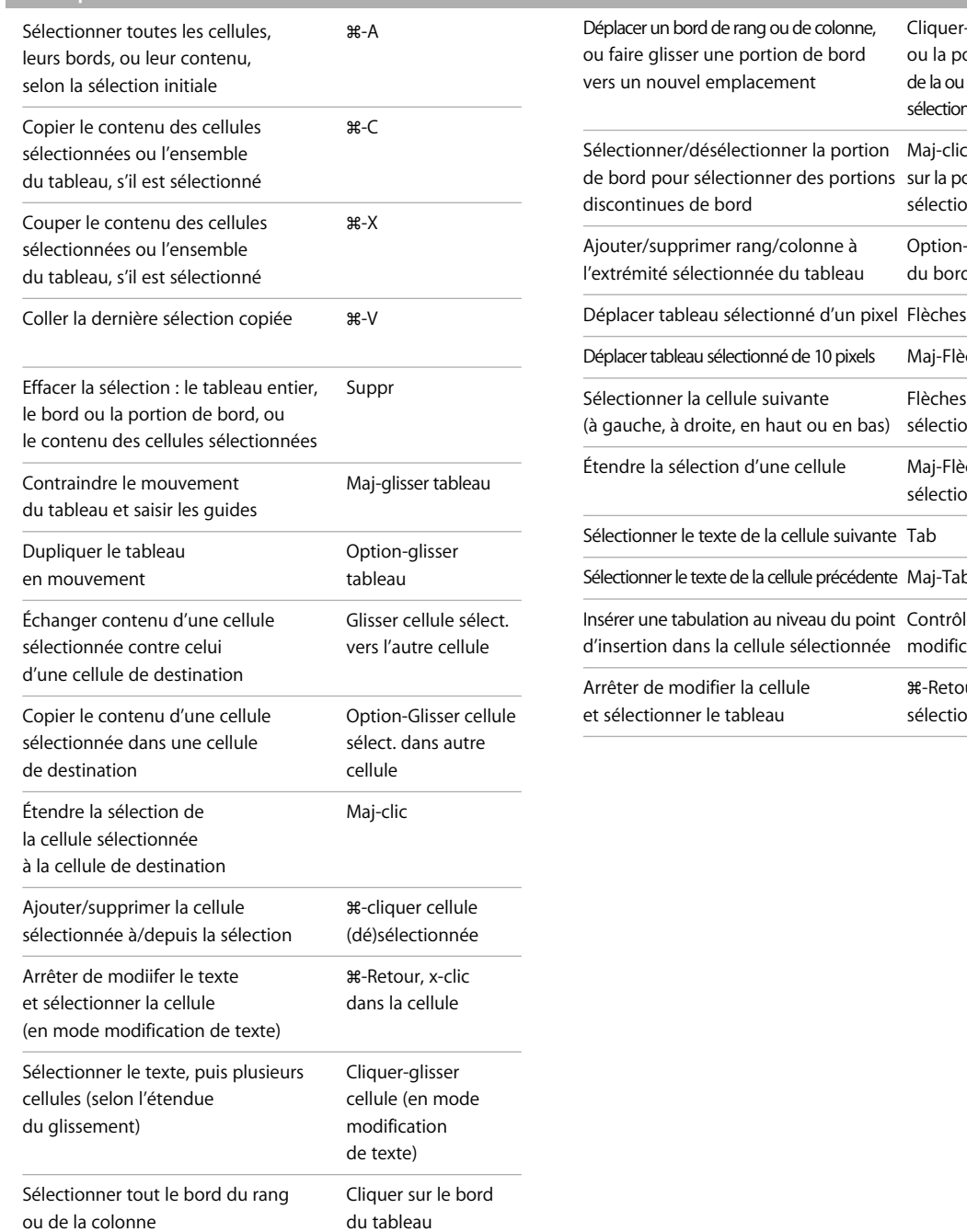

sélectionné

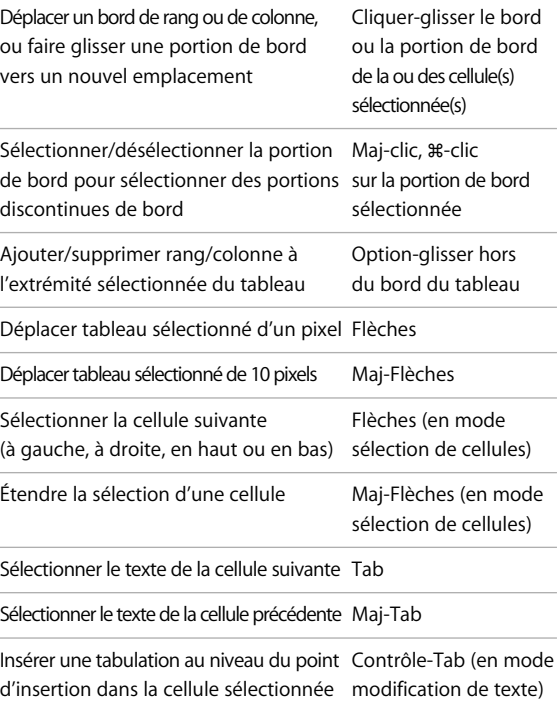

Arrêter de modifier la cellule x-Retour (en mode sélection de cellules)